# 在 Grid 上制备 Lamella

一、实验前的系统状态检查与登记

- $1.$  检查并记录样品仓真空, 在室温下应低于 4X10<sup>-4</sup> Pa。
- 2. 检查并记录电流值。
- 3. 检查并记录物镜极靴状态(外观是否正常)。
- 4. 检查样品夹座是否在样品台上,可以通过更新右下角的腔室内部实时图像来确认。

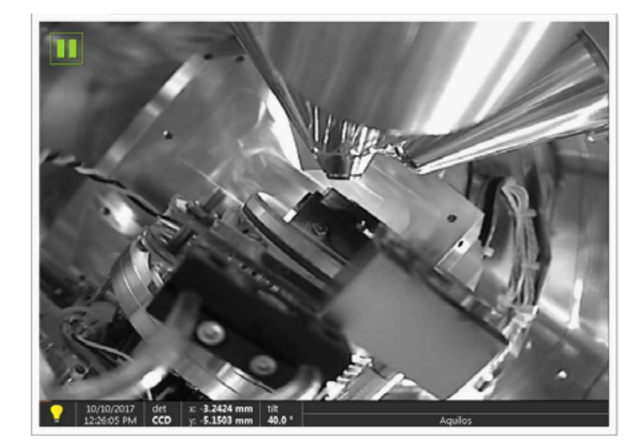

二、实验前的系统准备、冷却操作

1. 冷却管道冲洗,此步骤一般无需操作,气相阀门处于长期开启状态。(打开辅助间内的气 相阀门,在室温下确保样品台和冷阱的冷却管道用 >2L/min 流量(或流量控制器的黑色浮 标到 5) 的氮气冲洗至少 30 min。)

2. 氩气及 GIS 管线冲洗。在室温下, 用 5 个循环的 Sputter purge 冲洗氩气管线; 打开 GIS 阀门 2 分钟, 清洗 GIS 管线。注意!: GIS 阀门打开后, 仓室压力应至少增加三倍。清洗后关 闭 GIS 气流, 等待压力恢复再继续后续操作。注意氩气阀门需开启。

3. 确保黑色上样台和气闸盖用氮气冲洗至少 30 min,确保上样系统干燥无水汽。打开样品 准备控制器上的"Purge"按钮,使用氮气气流干燥、清洁所有部件。镊子和其他工具都放在加 热板上或除湿机的置物篓内,以保持干燥。

4. 样品传输杆在结束实验后,必须保持连接在 Aquilos 的 Quickloader 或上样台的气闸盖上, 并保持真空。

5. 将热交换器插入液氮罐中,等待 15 min。15min 后,样品台和冷阱的温度应稳定在-180° C 以下。氮气流量太高,可能会导致样品台振动,流量太低无法维持温度。

 $6.$  最终冷冻温度时, 仓室压力 (真空值) 应低于  $8\times10^{-5}$  Pa。

三、上样

1. 准备大约 4L 容量的纯净液氮。确保冷冻样品已准备好。上样台应已用氮气冲洗,保持干

燥清洁。

2. 将空样品夹座放入黑色上样台的基座中,并转动旋转锁锁住样品夹,防止其向上倾翻。

3. 关闭"Purge", 停止氮气气流。

4. 首先将干净的液氮倒入上样台中间的腔室中,然后再借助漏斗将液氮倒入外部隔热层。 在此过程中将塑料盖盖在上样台上,防止水汽进入。

5. 使用冷却好的镊子将样品盒转移到上样台液氮里。

6. 将 CryoFIB 专用 Autogrid 的 O 环放入 Autogrid 组装工具中,注意能够卡住 Grid 的面即 C 环面朝上,将带有铣销凹槽的面朝下。

7. 用预冷好的扁头镊子将 Grid 从盒子里取出,放入 O 环中,注意将有细胞/样品的那一面 朝下放置。用预冷好的 C 环将 Grid 卡住, 组装成 Autogrid。

8. 使用扁平螺丝刀转动 CryoFIB 样品夹座顶部的螺丝,打开夹片。打开位置及关闭位置可通 过螺丝下方的夹片开口变大来识别。

9. 将组装好的 Autogrid 放置到样品夹座中。夹座有 1,2 号位置,可一次放置两个 AutoGrid。 Autogrid 的朝向:需将铣削凹槽面朝外,同时垂直朝上放置(铣削凹槽面位于 12 点钟方向)。 此凹槽可实现较低的铣削角度。放置完毕后, 旋转螺丝锁紧 Autogrid。

● 可以预先用记号笔在 O 环上做标记, 以便于在液氮环境中讲行方位辨认。

10. 旋转 CryoFIB 样品夹座,使其倾斜到竖直位置,以便于样品传输杆摄取样品夹座。

11. 将上样台的塑料盖取下,用气闸盖替换放置。气闸滑动阀应处于关闭位置。关闭冷冻传 输杆上的阀,并通过按"Vent"将其从 QuickLoader 取下。将传输杆放在气闸盖上,用位于两 侧的黑色夹子将其固定牢固。按下控制器上的"Pump"。泵抽气 20 秒后,"Pump"按钮闪烁 速度变快,表示可以打开传输杆上的阀。确保传输杆阀被打开,按"Vent"并等待闪烁的"Vent" 按钮消失,上样台会自动切换到"Close"。

12. 打开气闸盖上的滑动阀。将传输杆顶部的锁拧到 Open,然后将滑杆降至液氮里的样品 夹座,松开滑杆,以便夹住并锁定样品夹座。将样品拔出到传输杆中并锁定滑杆。立即关闭 气闸盖上的滑动阀。

13. 按下"Pump", 当 20 秒后"Pump"按钮快速闪烁时, 关闭传输杆的阀。确保阀门上的金属 杆已经完全插入到尽头并锁紧。

14. 按下"Vent"来给气阀通气,以便于传输杆能够迅速从气闸盖上取下。通气 3 秒后即可取 下传输杆。将传输杆放置在 Quickloader 上。按 Quickloader 上的"Pump"按钮(需要长按 2- 3 秒)。真空需要几秒钟才能到达设定点。此时,OK 指示灯将亮起。大约 5-10 秒后,你将 听到"咔嗒"声,表示闸阀已解锁。此时可以打开 Aquilos 的闸阀。

15. 让真空平衡几秒钟,以利用真空清除残留的污染物,然后打开传输杆阀。

16. 打开传输杆顶端的锁,将样品夹座送入 Aquilos 样品台。滑杆的长度使得刚好能把样品 完全插入样品台。

17. 通过按下和旋转滑轨上的按钮来松开传输杆,收回杆前可以将杆继续往样品仓室推送一 下,在拉回,然后将滑轨上的按钮锁定。

18. 关闭 Aquilos 侧门阀,并保持传输杆连在 Quickloader 上。传输杆将保持在真空,为实 验结束时下样做准备。观察右下角实时红外图像,确保样品夹座正确地放置在样品台上。

四、Grid 成像

(如需获取更多有关 Maps 软件标准功能的更多信息, 请阅读 Maps 的用户手册。)

1. 如果有需要,可首先拍摄刷新 NavCam 图像("Stage"->"Take NavCam Photo")。 2. 将电子束和离子束的扫描均旋转调整到 180 度(Shift+F12)。

3. 点击 xT UI 中 Grid 1 或 2 的 mapping 位置,注意在此之前,请检查软 件中对样品 holder 类型的选择,需确认选择的是"Grid Shuttle"。此位置 与电子束垂直。Mapping 位置默认为 45 度样品台倾转。

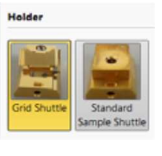

4. 选择合适的电子束电压、驻点时间和电流。默认值值为 2kV 与 13 pA 和 大约 1-5 μs 的驻点时间。

5. 打开 Maps 软件。添加具有适当分辨率的单张照片和/或创建覆盖 Grid 区域的拼接图 Tile。

Tile 参数示例:

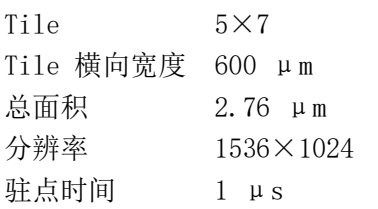

6. 一旦获取了拼接图,你就有了一组样品台坐标。如果需要,此时可以导入光镜数据来做 光电关联。具体请参阅此流程的 Maps 手册。

五、定位细胞

方法一(不使用 Maps 软件, 推荐):

1. 在电子像界面选取待制备的 Lamella 位点,并将坐标信息添加在 UI 软件的位置界面 内。

2. 样品位置添加完毕后(后续还可以再增加),按顺序调整并确定每个样品的切削位置。 将样品移至电子像视野中心,并将其工作距离(work distance)调整至 7 mm, 样品台的 倾斜角度 tilt 设置范围为-15°至 -18°,确保其在能够被准确切削的情况下处于最小的 倾斜角度。用 10pA 的弱电流强度快扫一张离子像,如样品在离子像下的位置与电子像位置 不一致,则通过调整样品台距离/工作距离将离子像中的样品调整至中心(与电子像保持一 致)。更新当前样品位置。

3. 将离子像的工作距离手动输入数值"19",在此设置下离子像处于正焦状态,无需再手 动进行焦距的调整。

4. 依次对所选样品位置进行切削角度及位置的设置。

#### 方法二(使用 Maps 软件):

1. 在 Maps 拼接图像中, 找到细胞并右键单击, 选择创建 Lamella 位点以基于图像添加位 置。这会在 Maps 添加一个标记,一旦添加,即可设置共心高度位置。

2. 首先单击计算共心高度位置(Calculate eucentric position)。确保细胞位于图像中 心,然后按弹出对话框指示操作:倾转样品台,移动停止后单击并居中细胞。重复此操 作,超过 30°可使结果更加精准。

3. 然后单击计算共心高度位置,并存储该值。

4. 现在去到共心高度位置,如果需要,你可以使用优化位置来进一步优化。

5. 接下来转到离子束成像并查看细胞。可能需要 beam shift 校正共射点的相对位置(即 使得细胞在电子束和离子束图像都居中)。

6. 降低样品台倾斜度到 15-18°,以便能拍摄到细胞。达到合适的角度后,将此角度存储 为 Maps 的铣削角度。

7. 重复此过程,直到在两个 Grid 上添加所有的细胞位点。

#### 六、GIS 涂覆样品

这步可以在 Maps 预览之前或之后。同样,也可以在在溅射之前或之后。GIS 参数需要 优化,因为每个 Aquilos 都不尽相同。沉积厚度可以通过调整样品/针距离来调整,同样, 沉积时间也可以调整来控制沉积厚度。用户如需调整针距,必须与管理员进行沟通,严禁自 行更改数值。

1. 在"Cryo TEM Preparations"选项卡中,选择 Grid 1,然后在"Maps"中"Microscope"中 的"GIS Deposition"点击,然后按照说明操作。或直接在 UI 界面内,对 GIS 的 needle 进 行设置操作。

2. 检查 GIS 状态是 Warm, 然后点击 Open flow。

3. 计时所需的秒数(标准为 5-10 秒之间),然后关闭并收回针头。

4. 对 Grid 2 重复上述操作。不要忘记收回针头。

5. 返回 Lamella 位点,并检查涂层厚度和质量。

此外,如果需要,还可以添加额外的溅射金属层,以减少 GIS 的电荷累积。

如果 GIS 涂层较厚或速率难以控制,请尝试在使用前 Purge GIS。要执行此操作首先 将样品台移动到装载位置,并在不插入针的情况下打开 GIS。保持打开状态 30 秒, 然后返 回到沉积位置。

### 七、粗切

1. 在 Maps 中,单击其中一个 Lamella 位置,然后选择移动到铣削位置。

2. 确保目标细胞在视野中心,并更新 Maps 位置。如果需要,还可进行离子光束偏移,使 细胞同时在电子束和离子束的中心。

3. 下一步,添加 2 个矩形铣削模式。确保上方铣削方向从上到下,下方的从下到上。

4. 在 Cryo 标签中,同时选中矩形 1 和 2 矩形框以测量层厚(此后可以通过直接输入新值 来调整厚度)。

5. 选择平行铣削策略。

6. 通常从约 1nA-500 pA 的离子束电流开始, 铣削宽度不超过 34 细胞宽度 (3-5μm), 以确保 Lamella 的稳定性。

7. 通过输入值或直接将矩形框靠近来逐渐减小厚度,并逐步减小宽度。同时降低铣削电 流, 通常在 3 μm 时降低至 300 pA, 在 2 μm 时降低 100pA, 在 2 μm 时降低 50 pA 1 μm-0.5 μm。

8. 以 500 nm 最终厚度完成粗切割。

9. 完成第一个位点后,依次粗切下一个位点。

#### 八、精细铣削/抛光

1. 完成所有 Lamella 位点粗切后,在 Maps 中返回第一个位点。

2. 从 50pA 开始,使用矩形框将 Lamella 切到 300nm。

3. 将电流降至 30 或 10pA,并抛光至最终所需厚度,通常约为 200nm。

4. 最终抛光可以通过 Cross Cleaning section 矩形框,以达到最佳效果。

在铣削和抛光过程中,可以使用 iSPI 进行电子束成像监控铣削。污染物最终将生长在 Lamella 上。快速抛光 Lamella, 确保它最后的厚度符合要求。

5. 在结束时,如需要可再次进行溅射导电镀层。此层有助于在 TEM 中样品导电,通常用 于 Volta 相位板。通常用 7-15 mA 的铂金涂覆, 10 Pa 5-10 秒, 然后返回到高真空。此 层应旨在达到 2-5nm 厚。

## 九、下样

1. 当开始最后的抛光时,可以同时开始冷却上样台备用。将气闸盖(滑动阀关闭)放在上 样台底座上。关闭"Purge"。

2. 开始下样时, 按下 Quickloader 上的"Pump"按钮。

3. 打开 Aquilos 门阀, 插入传输杆, 抓住样品夹座并收回。样品进入传输杆后, 关闭杆 阀,然后关闭 Aquilos 闸阀。

4. 按下 Vent,并将传输杆取下。

5. 将杆拿到上样台, 将其放在气闸盖上。使用黑色夹具将杆连接到气闸盖上。

6. 按下"Pump",等待 Pump 快速闪烁,打开传输杆阀。

7. 按下"Vent"。3 秒后,控制器从"Vent"切换到"Close"。然后打开位于气闸盖上的滑动 阀,并立即将滑杆降至液氮里的上样台座。

8. 松开样品并将滑杆收回。将滑杆锁定在顶部位置。关闭滑动阀。

9. 将气闸盖与传输杆一起拆下,然后更换上干燥的塑料盖。

10. 将样品夹座翻转到水平位置并将其锁定。

11. 将 Autogrid 移到盒子中,以便接下来 TEM 上样。

12. 结束后,需将空样品夹座妥善处理,因为上面覆盖的 GIS 层在室温下挥发出有毒气 体,可以将空的样品夹座装回 Aquilos 样品台(待 Aquilos 恢复室温后残留的 GIS 化合物 将在真空中挥发);或在通风橱里,将样品夹座放在专用的烘烤箱中,过夜烘烤,保证 GIS 化合物充分挥发

13. 将热交换器从液氮罐里拔出,放回架子上。保持氮气气流打开,等样品台和冷阱温度 上升到 20℃以上后,可以关闭氮气。下次实验前,打开氮气气流两个小时吹干管线里的水 汽。

## 十、将 Autogrid 装进配有 Autoloader TEM 的上样台

在将 AutoGrid 放入 Cassette 时, Autogrid 必须旋转 90 度。即将 CryoFIB Autogrid 上铣削凹槽转到水平方向来实现。这步的目的是在 TEM 拍 Tomo 时样品台转轴与 Lamella 的 切割方向垂直,从而样品在转动时 Lamella 不会被两边未切割的材料遮挡。